## HOW TO ADD A NEW CANDIDATE TO A VACANCY

This guidance can be used if receiving a candidate's application externally e.g. via an agency, by referral etc.

Before starting, please make a note of the job number you wish to add the candidate to.

1. Select **New candidate** in the top right corner of your dashboard:

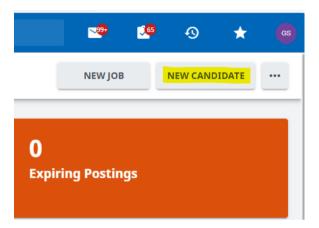

2. Within the popup box add the candidate's information in the required fields:

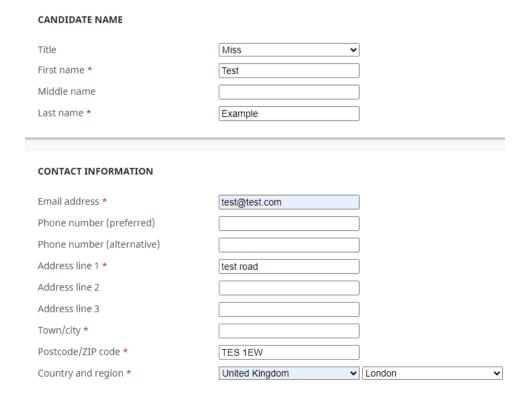

**Please note -** In the below section you need to link the candidate to the requisition via the job number.

3. Administrative information section – use the pencil symbols to complete these fields:

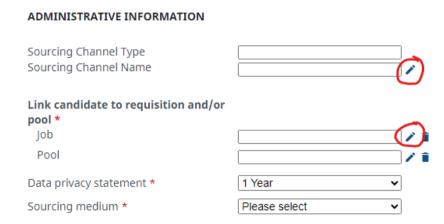

• **Sourcing Channel Name** – click the pencil, in the pop up window > filter by 'Other' and select 'Email'

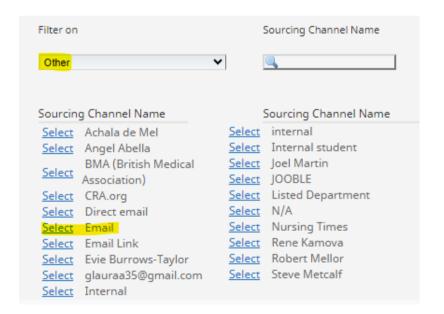

 Linking the candidate to a specific job – click the pencil sign next to Job, in the pop-up window > search by job number > select the job number from the search results

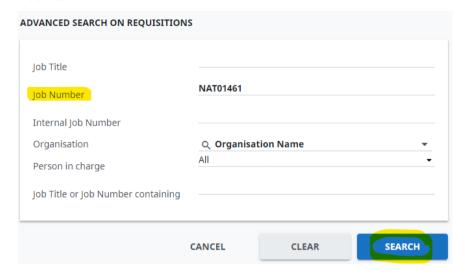

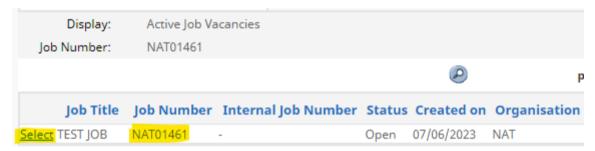

- Talent Database consent leave as 'unknown'
- Application consent please ensure you have ticked this box
- Data Privacy Statement leave as 1 year
- **Sourcing medium** select email from the drop down menu

## Please then click **CREATE**:

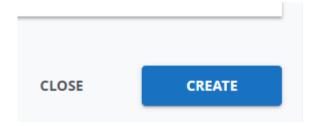

4. This will show you the candidate details you have uploaded and the role(s) they are connected to.

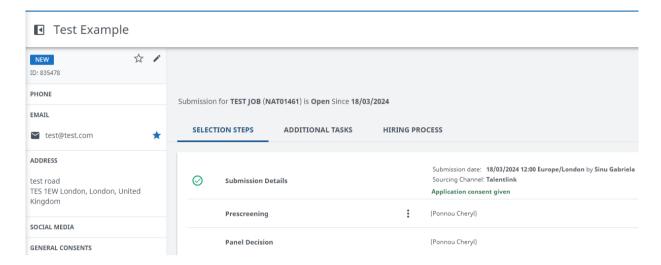

5. To add any documents to this candidate's profile for this specific role, please click on the 3 dots in the top right corner and select 'documents:

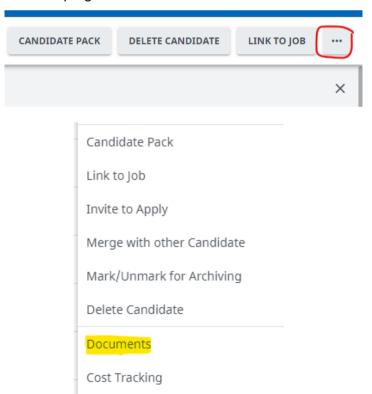

Then click on the 3 dots again and select 'add document' > in the pop up complete the fields with the document information:

- Document type select CV
- Application context Select the relevant job number
- Document Security select Application Security

## Then click SAVE

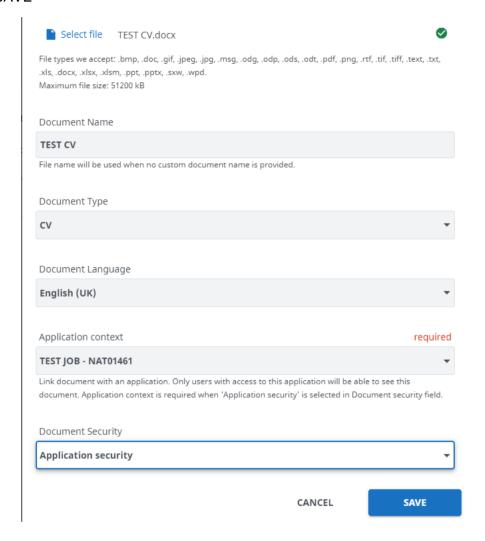

6. Because you have manually added the candidate, you will need to send them a **diversity questionnaire** to complete. This is extremely important for data capture reasons and for uploading the candidate to ICIS.

To do this go to the **Selection/Hiring** tab, tick the relevant candidate, and then click on the 3 dots in the top right corner. From the drop down select 'contact by email':

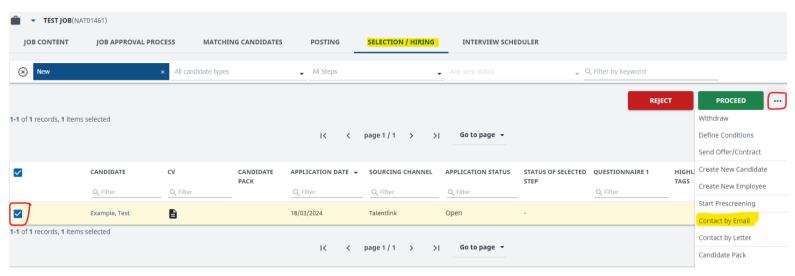

7. In the pop-up window, ensure you select the correct email template - IC - Diversity Questionnaire - against the section 'Use an Email Template':

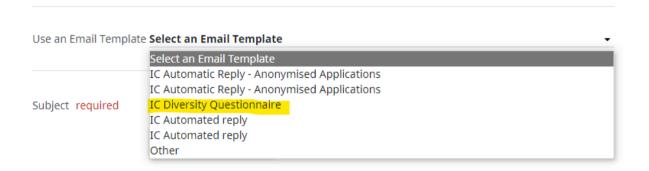

The email to the candidate will be prepopulated and the diversity questionnaire will be automatically attached. Therefore, you just need to click **Send** at the bottom of the window.

Once the candidate has completed the Diversity Questionnaire; this will be available in their Documents.

If you have any queries, please contact support.jobs@imperial.ac.uk.